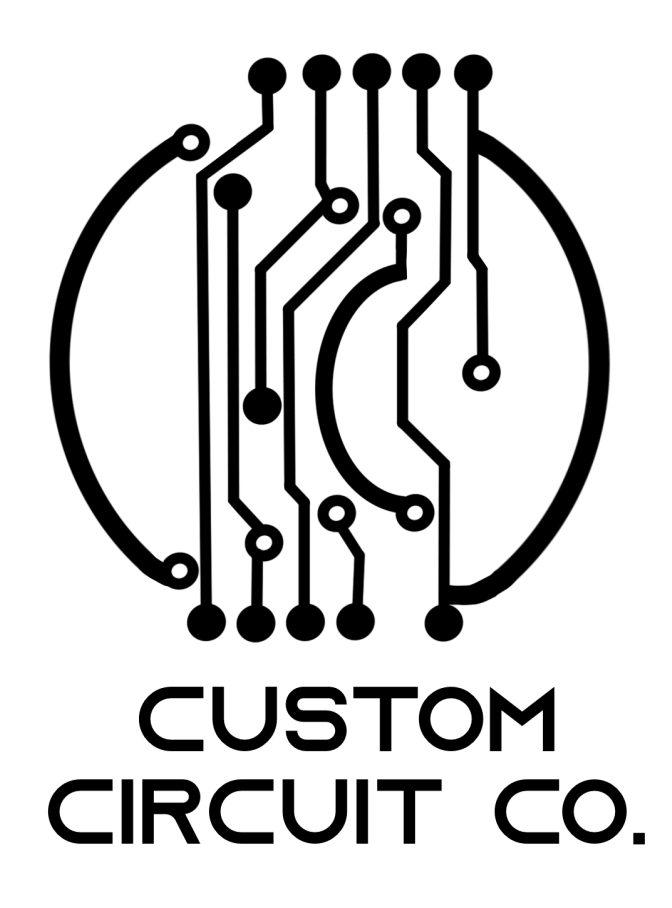

# Prusa MK2/2.5/S Silent Driver Upgrade Board REV: V1.2

Kevin Pettersson

Mar 2024

# Contents

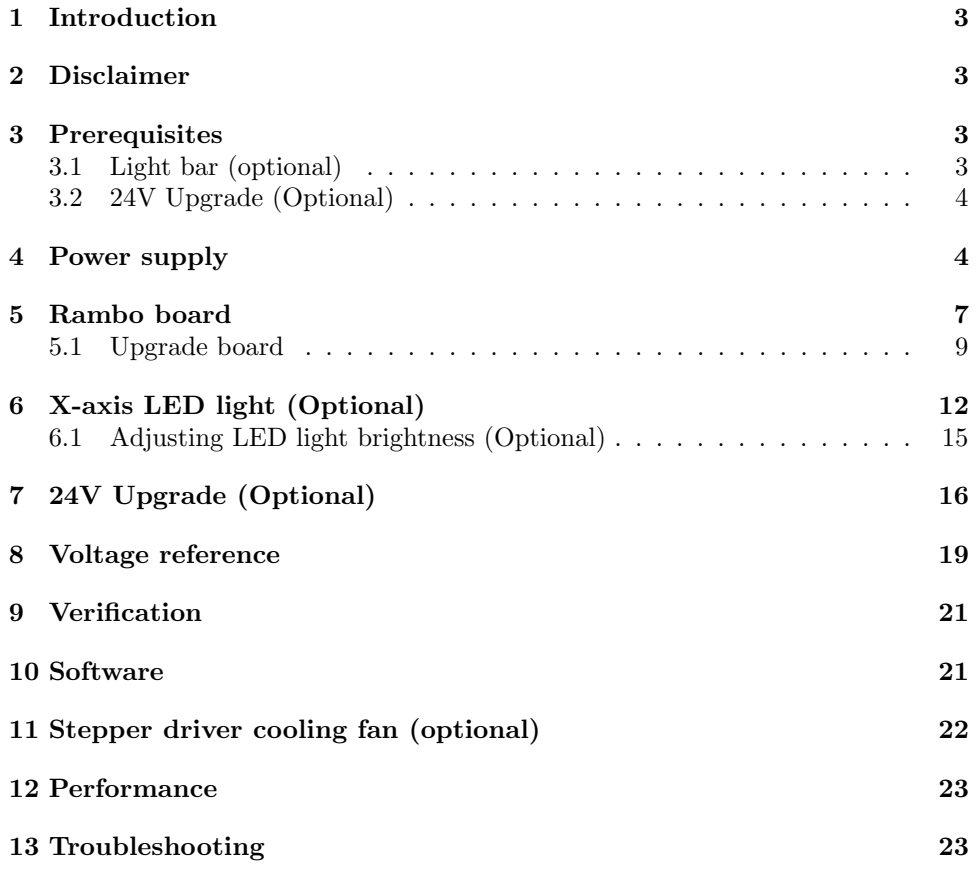

### <span id="page-2-0"></span>1 Introduction

Thank you for purchasing this upgrade board and hopefully the LED light as well. In this short guide I will go through the main steps of how to install the board, so lets begin!

### <span id="page-2-1"></span>2 Disclaimer

The following information is provided "as is" and without warranty of any kind, express or implied. I, will not be liable for any damages of any kind arising from the installation or use of this upgrade product for your Prusa printer, including, but not limited to, direct, indirect, incidental, punitive, and consequential damages. The user assumes all responsibility and risk for the installation and use of this upgrade product.

# <span id="page-2-2"></span>3 Prerequisites

Please note that the assembly of the upgrade board requires proficiency in soldering. If you are not familiar with this skill, I strongly recommend seeking assistance from someone who is knowledgeable in this area.

In addition, the following tools are necessary for the installation process: hex drivers in various sizes, a Phillips screwdriver, a soldering iron, multimeter, tweezers, and pliers. These tools will aid you in assembling the upgrade board and completing the installation process.

You also need to make sure that you have printed the holder for the upgrade board (can be downloaded at [Printables\)](https://www.printables.com/model/502316-prusa-mk225s-silent-driver-upgrade-board) and that you have the following items that are included with the upgrade board:

- Upgrade board
- 14 pin data cable
- 2 Pin power cable
- 3x M3 14mm
- 4x self tapping screw

Please note that the upgrade board does not come with stepper drivers, and you will need to purchase your own to complete the installation. The board is only intended to work with TMC2208, TMC2209 or TMC2226. However, I would strongly suggest TMC2209's!

#### <span id="page-2-3"></span>3.1 Light bar (optional)

If you ordered the optional light bar, then you in addition to the previously mentioned supplies should have printed the holder and its accessories that can be downloaded on [Printables.](https://www.printables.com/model/502327) Make sure you received the following items with the LED light:

- LED light with cable, glued in aluminium frame
- 1x self tapping screws
- 1x M3 16mm

#### <span id="page-3-0"></span>3.2 24V Upgrade (Optional)

If you are interested in also upgrading the voltage for the motors to 24V you will in addition need the following:

- 150W DC-DC boost converter
- Short 2 pin power cable
- 4x self tapping screw

The boost converter can be purchased from many places like Amazon, Aliexpress, etc, it looks like the one in Figure [1.](#page-3-2) NOTE, there is a very similar board that is a Buck converter, make sure to get the Boost converter one, its usually differentiated with its red solder mask and single blue potentiometer instead of two.

<span id="page-3-2"></span>Also make sure to print the holder for the upgrade board with the mount for the boost converter [\(Printables\)](https://www.printables.com/model/502316-prusa-mk225s-silent-driver-upgrade-board).

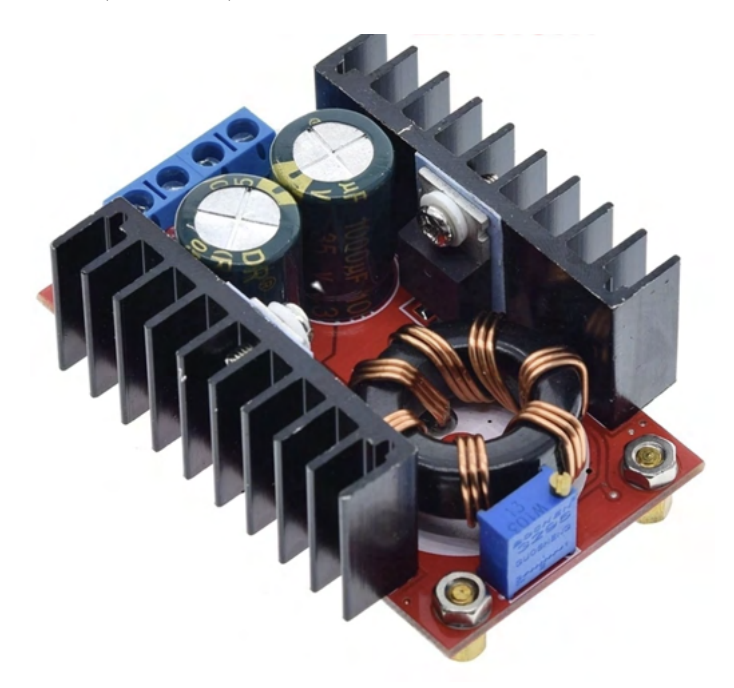

Figure 1: 150W DC-DC boost converter.

IMPORTANT: If you are using this boost converter, closely monitor the capacitors. If you notice any swelling on the top of the capacitors, cease usage immediately, as there is a risk of explosion. Should swelling occur, replace the capacitors promptly before resuming use.

# <span id="page-3-1"></span>4 Power supply

Prior to beginning the assembly process, it is important to ensure that the Z-axis on your Prusa printer is raised to a sufficient height, allowing you easy access to the two front screws of the PSU, as shown in Figure [2.](#page-4-0) Additionally, you must unplug the printer from the mains outlet before beginning the disassembly process.

<span id="page-4-0"></span>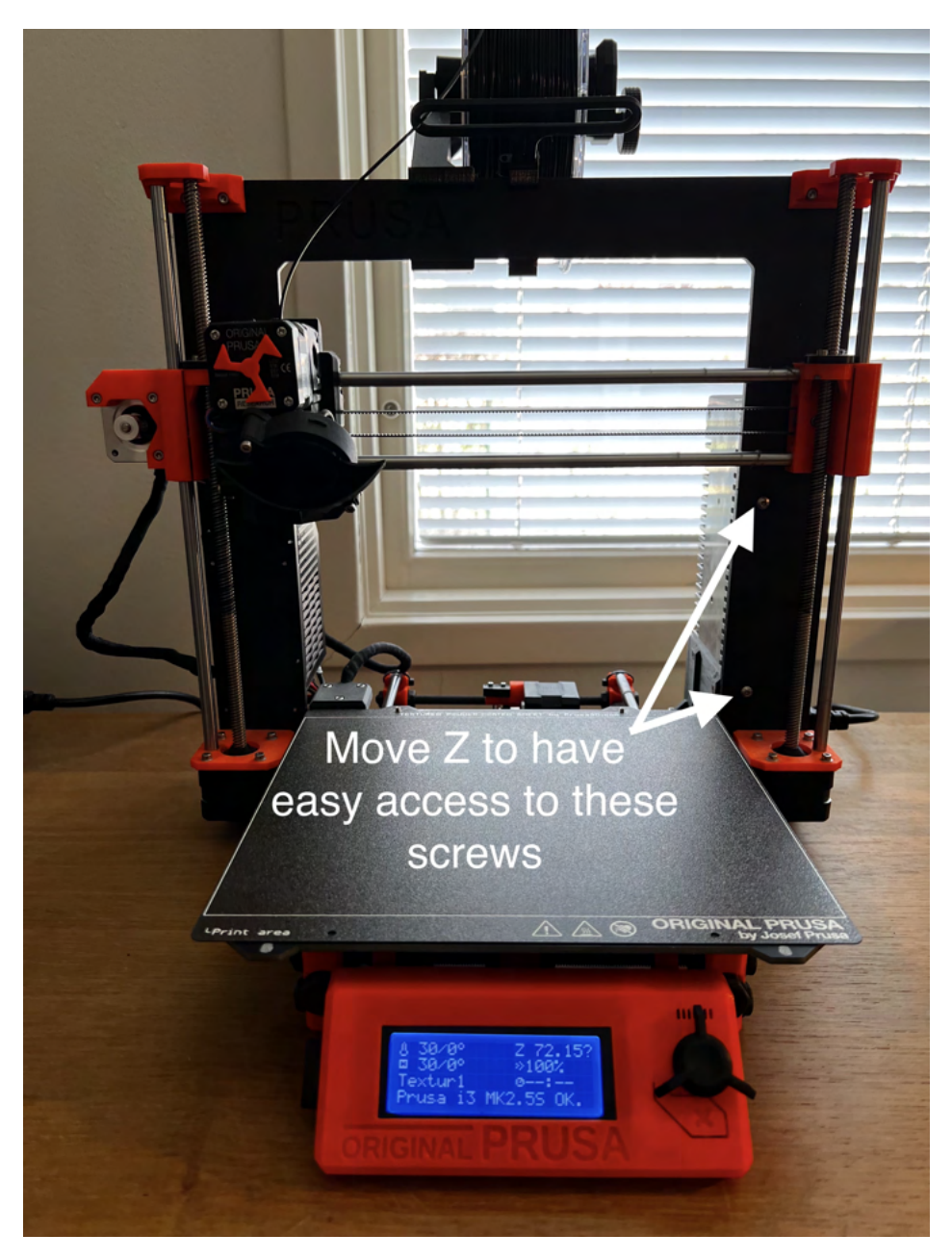

Figure 2: Recommended Z position.

To install the new power cables for the upgrade board, you will need to access the PSU's terminal. To do this, unscrew the screws marked in Figure [3.](#page-5-0) Next, lift up the PSU and position it as shown in Figure [4.](#page-5-1) Please note that depending on how tightly the cabling was done, you may need to unzip a few cable ties and/or unscrew the PSU holder from the printer to gain easy access. In some cases, it may be necessary to do both. Please note that your experience may vary based on who assembled your printer.

<span id="page-5-0"></span>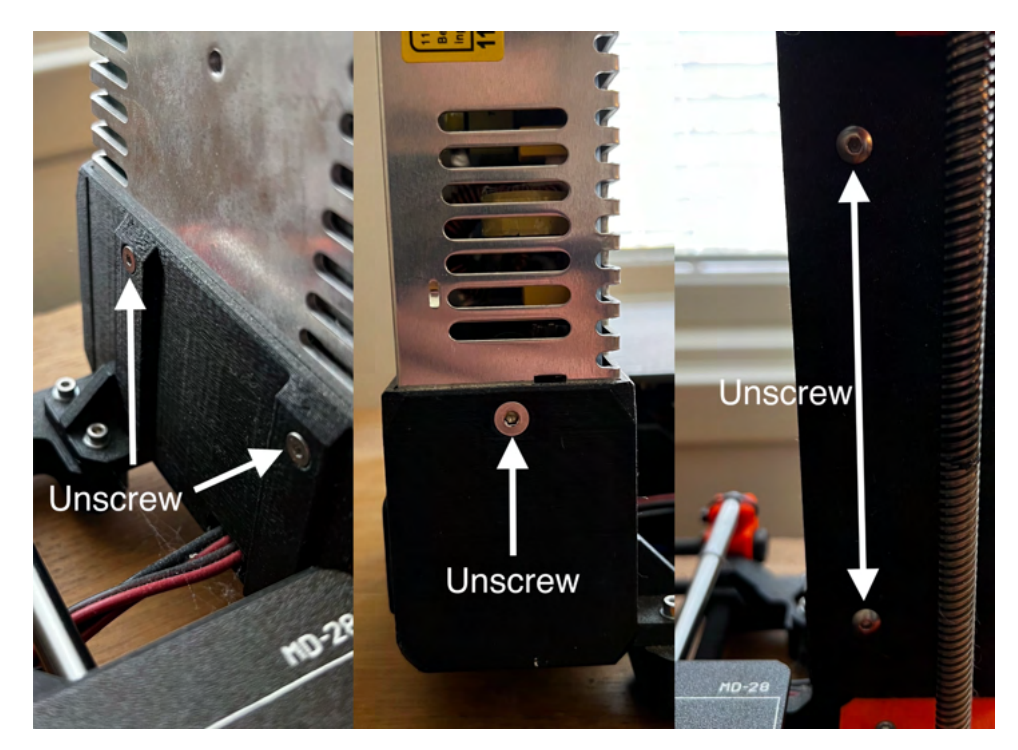

Figure 3: PSU mounting screws.

<span id="page-5-1"></span>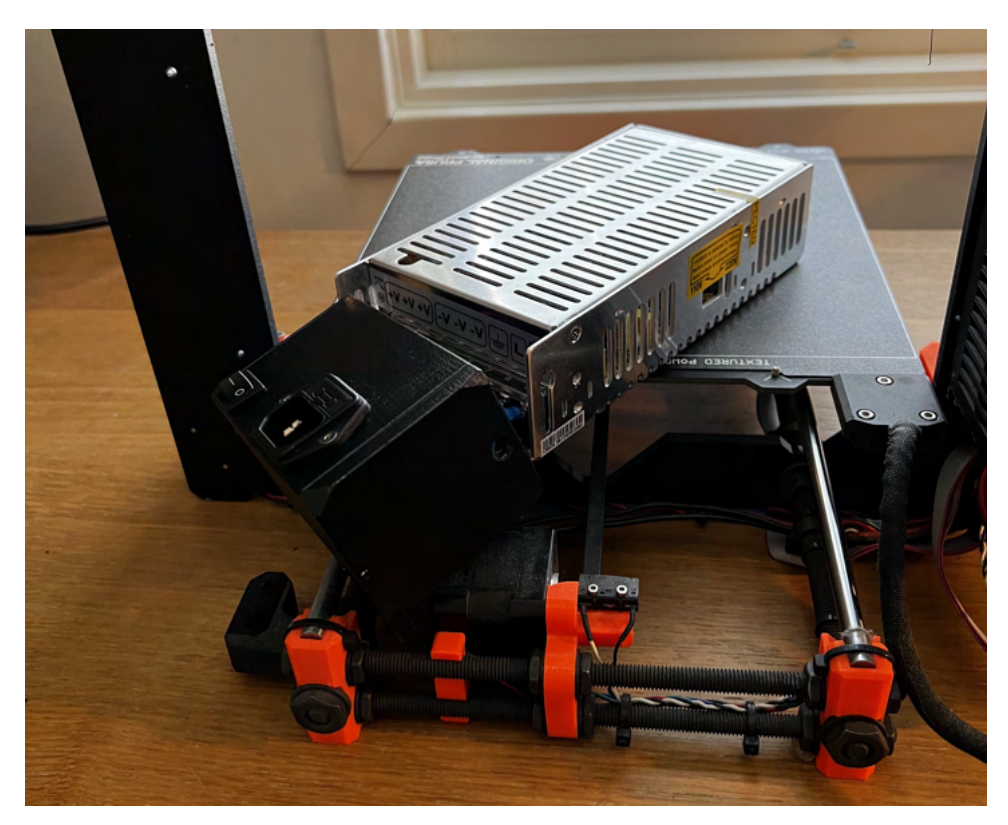

Figure 4: Recommended position for PSU.

Once you have gained access to the PSU terminal, take the provided pre-crimped wire and pull it through the opening in the PSU cover. Connect the red wire to the empty V+ terminal and the black wire to the empty V- terminal, as shown in Figure [5.](#page-6-1) Ensure that the cables are tightly secured to prevent any accidental disconnections. Then reassemble the PSU and its cover.

<span id="page-6-1"></span>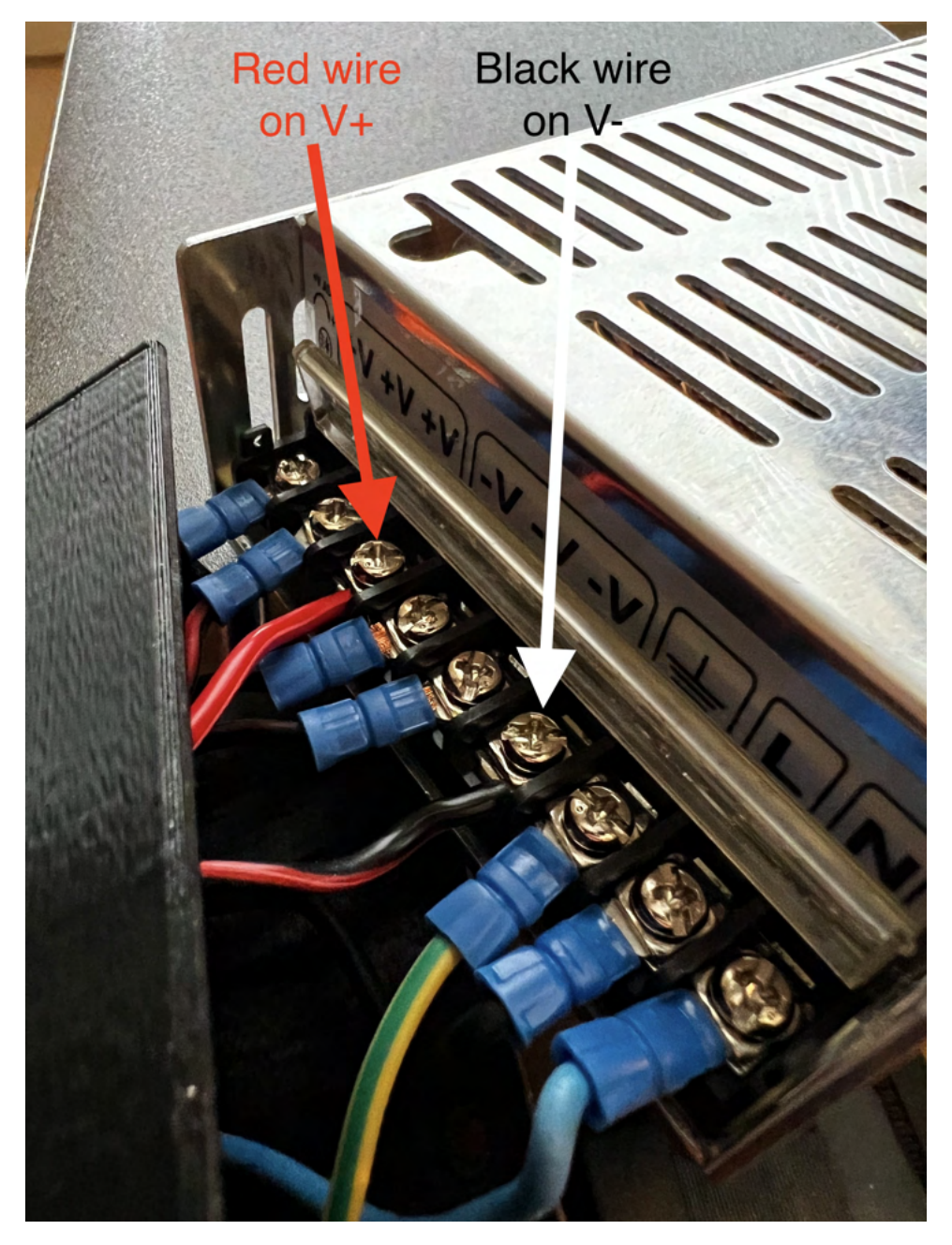

Figure 5: PSU terminal.

# <span id="page-6-0"></span>5 Rambo board

Moving on to the main board, I suggest that you only unscrew the board from the Rambo base while leaving all the wires connected. While you are free to approach this step as you see fit, I have found that this method makes soldering the data pins easiest. Begin by unscrewing the screw on the Rambo cover and opening it. Unscrew the screws marked in Figure [6,](#page-7-0) and move the Rambo board to the position shown in Figure [7.](#page-8-1) This will provide easy access to the pads that need to be soldered to the data pins on the ribbon cable.

<span id="page-7-0"></span>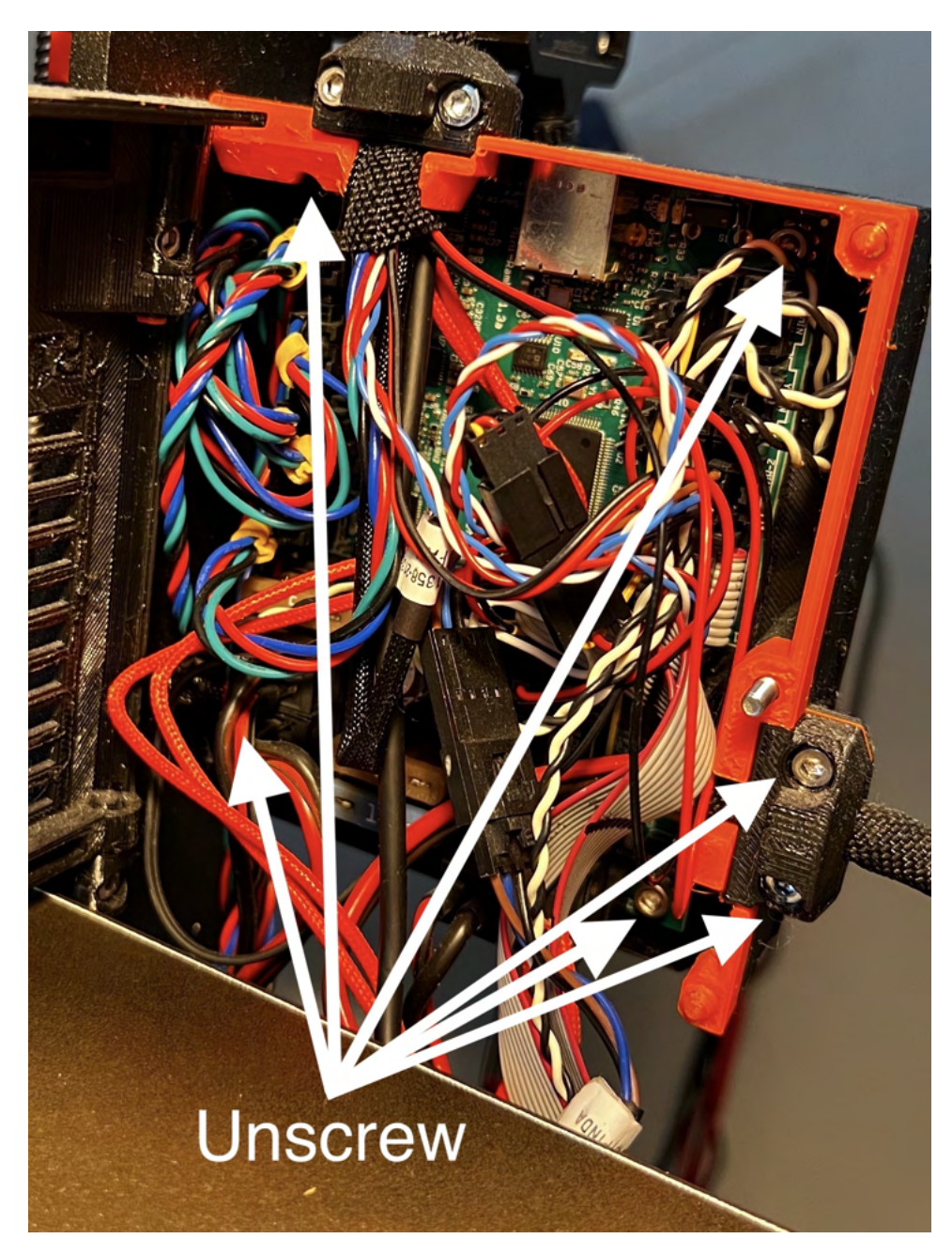

Figure 6: Front side Rambo control board.

#### <span id="page-8-0"></span>5.1 Upgrade board

<span id="page-8-1"></span>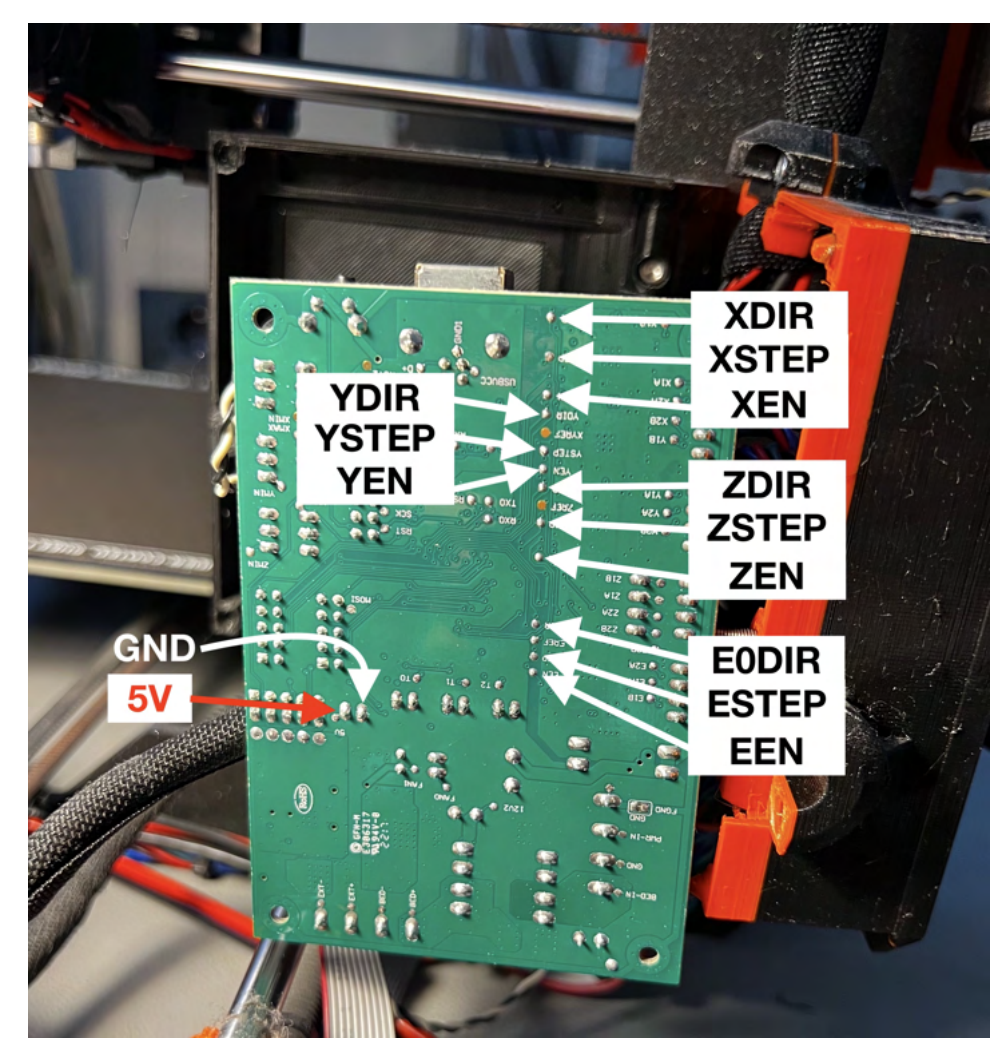

Figure 7: Recommended position for Rambo control board to solder data pins.

IMPORTANT: Before beginning with the soldering, it's important to note that the pads' names are marked on the Rambo board, as shown in Figure [7.](#page-8-1) It's crucial to watch out for the REF pins located close to the other pins and make sure you don't accidentally solder a data pin to one of those. Additionally, the data cable's orientation should be such that the red cable is located towards the right, ensuring the correct orientation of the connector to the upgrade board, as shown in Figure [8.](#page-9-0)

It is essential to solder the ribbon cable's data pins to the correct pads. The cable is ordered from the red cable, which is pin 1. The order in which the cables should be soldered is as follows for XYZE board:

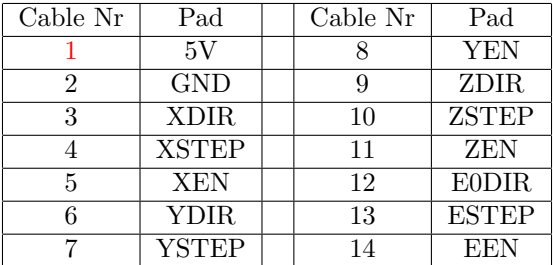

Note that you don't need to solder all pins; for example, if you don't plan to use an external driver for the extruder, you can skip soldering cables 12-14. However, I recommend soldering all cables in case you change your mind. It's easier to solder a few extra cables now than having to take out the board again.

After you have finished soldering to data pins the result should look like Figure [8.](#page-9-0) You can use some silicone or similar to glue the cables in place.

<span id="page-9-0"></span>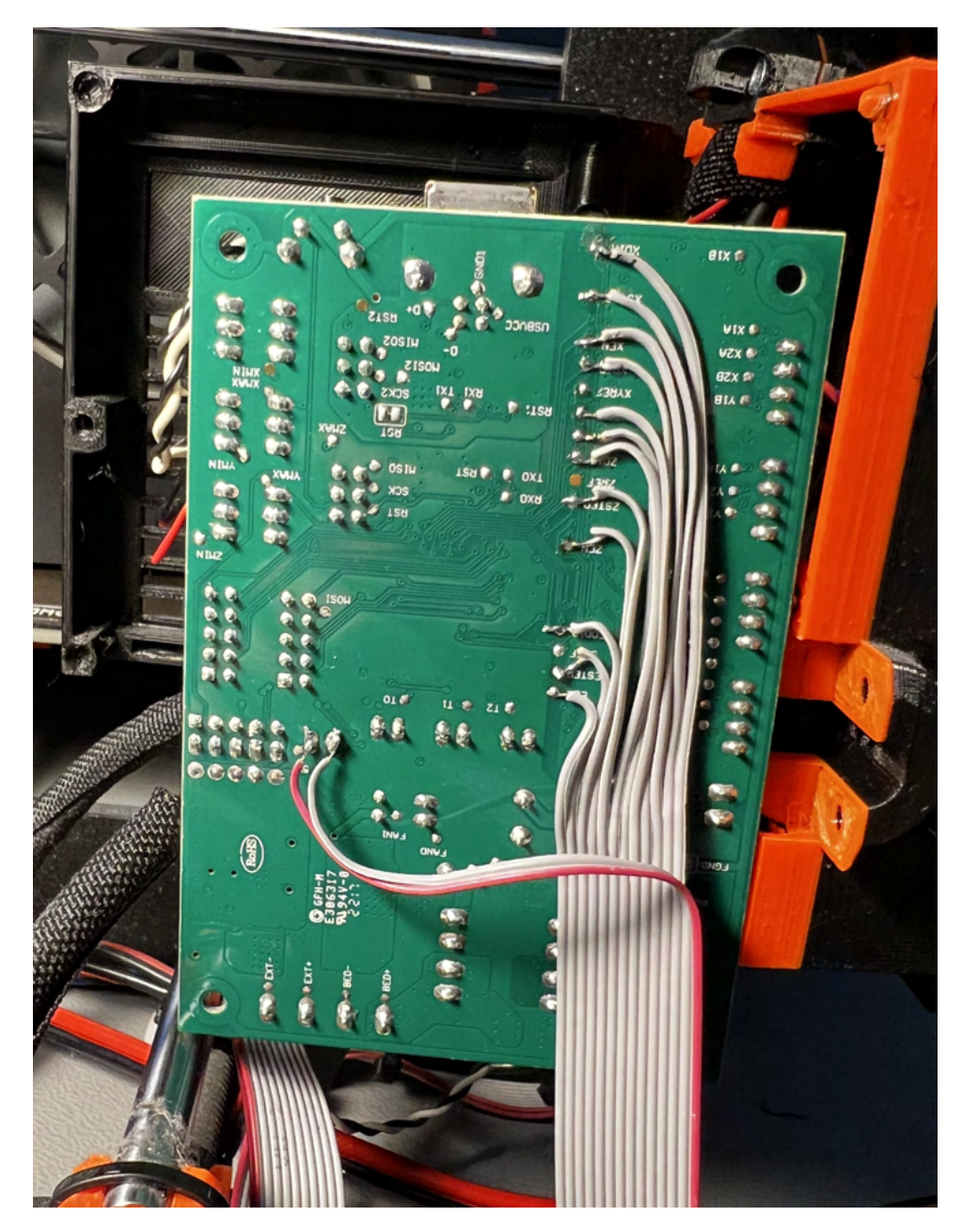

Figure 8: Data pins soldered to Rambo for XYZE board.

With the data pins soldered and cables secured, you can proceed to reinstall the Rambo board in the base. Before doing so, remove the nuts marked in Figure [9](#page-10-0) and place them in the printed holder, as shown in the same Figure. NOTE, if you are using the holder with a mount for a fan then there are only two slots for nuts, the top one will screw into the plastic instead. You'll also need to use the longer M3 screws included in the upgrade kit. It's important to note that if you want to use the X-axis motor with the new board, you'll need to unsleeve the X-axis motor cable slightly and have it on the same side as the upgrade board.

NOTE, ff you are performing the 24V upgrade, refrain from connecting the power cables at this stage. However, if you are not performing the 24V upgrade, you may proceed to connect the power cables as instructed in the next paragraph.

You can now mount the upgrade board with 4 of the included threaded screws. You can then install the power cable in the correct orientation, motor cables, data cable, X-axis strain relief and stepper drivers. I suggest installing the drivers without heatsink as it will be easier to adjust the Vref later. The result at this stage should look like Figure [10.](#page-11-1)

<span id="page-10-0"></span>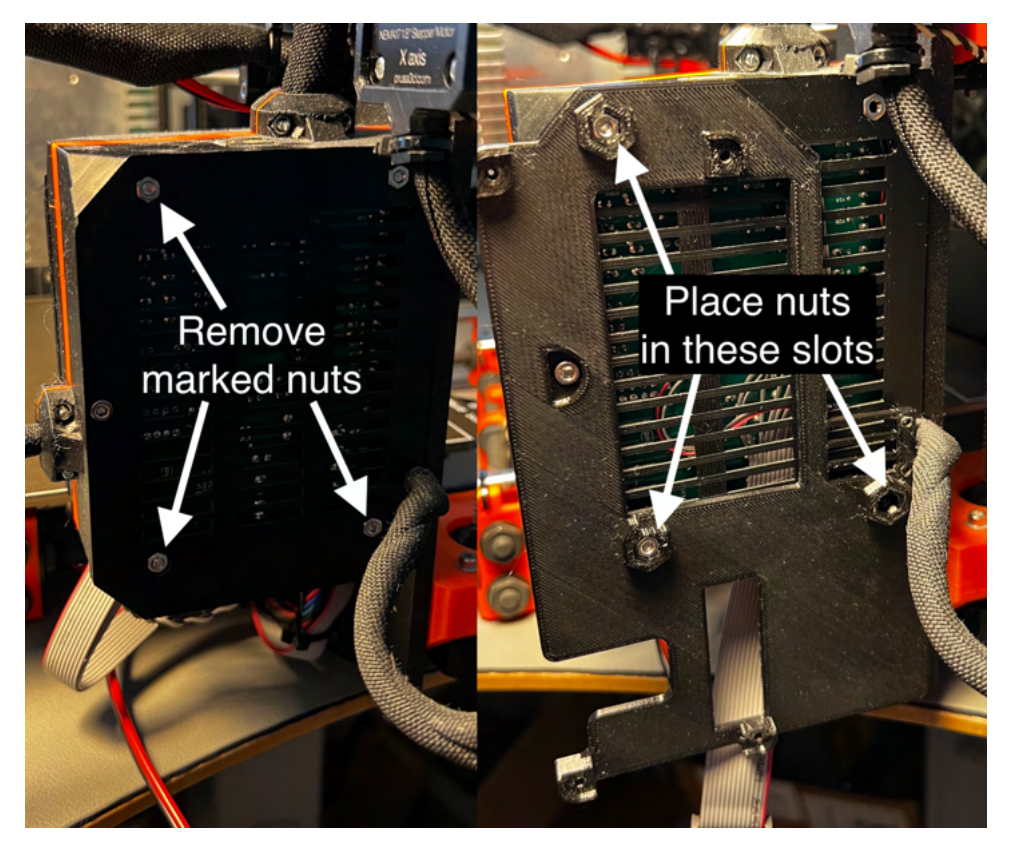

Figure 9: Rambo base, without and with the upgrade board holder-

<span id="page-11-1"></span>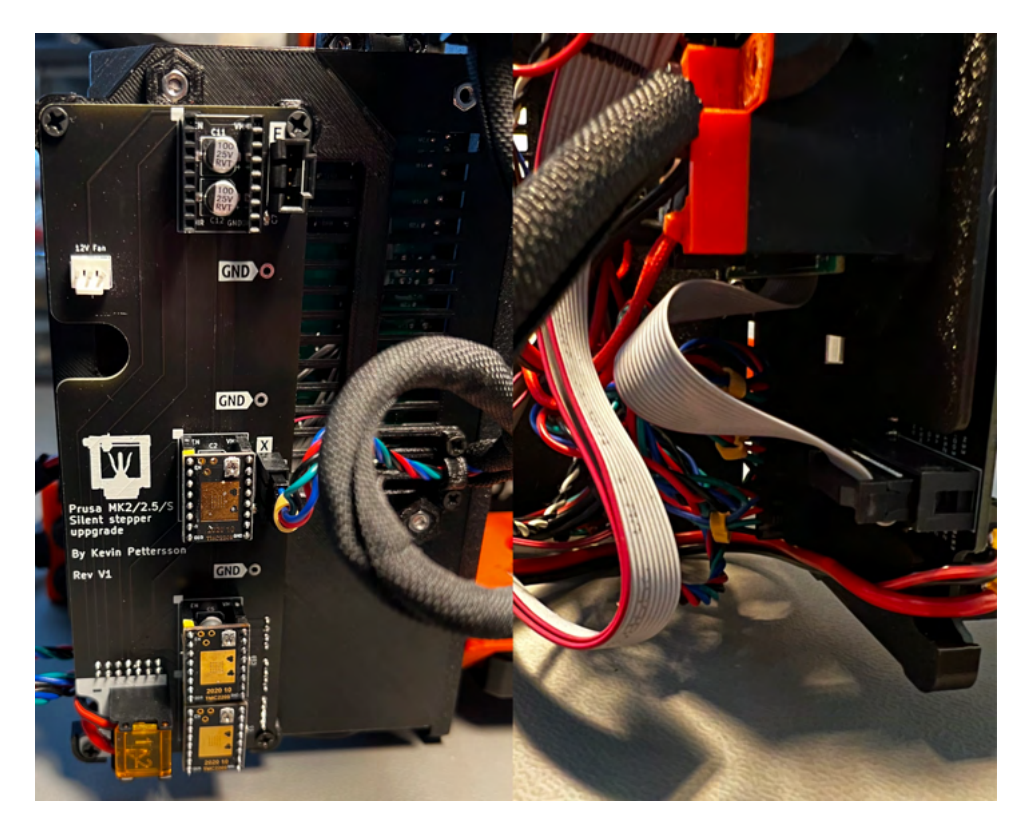

Figure 10: View of front and back of XYZE upgrade board for X, Y and Z installation, NOTE depicted image is of V1, V1.1 looks slightly different.

# <span id="page-11-0"></span>6 X-axis LED light (Optional)

If you have purchased the optional light for the X-axis, now is the perfect time to install it. Here's a short step-by-step guide:

- 1. Start by sliding the wiring through the slot provided. Next, insert the LED light into the 3D printed holder, as illustrated in Figure [11.](#page-12-0) Slide it all the way in until it is flush with the end.
- 2. Proceed to install the end cap using one of the self-threading screws. Ensure that the ON/OFF switch remains easily accessible through the slot, similar to Figure [12.](#page-12-1)
- 3. Now it's time to install the strain relief for the wiring. Utilize a small zip tie, and slide it into the channel in the print like demonstrated in Figure [13.](#page-13-0) Then simply cut away the excess of the zip tie.
- 4. You are now ready to mount the light onto the printer. Simply take the M3 screw and attach it to the hole on the X-axis motor, as shown in Figure [14.](#page-13-1)
- 5. Lastly, add the cable to the cable sleeve and connect it to the LED port located next to the X-axis motor connector, as depicted in Figure [10.](#page-11-1) Please note that you should use the larger strain relief holder on the upgrade board and double check that the red wire is towards the  $+$  sign on the board.

By following these steps, you will successfully install the optional light for the Xaxis.

<span id="page-12-0"></span>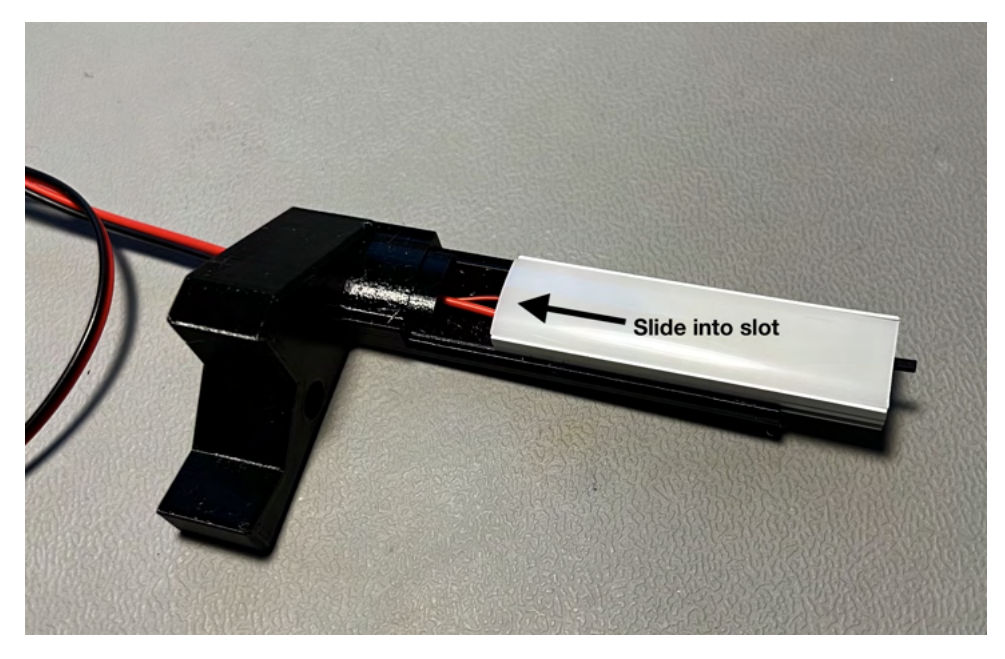

Figure 11: How to slide in the LED light into the 3D printed holder.

<span id="page-12-1"></span>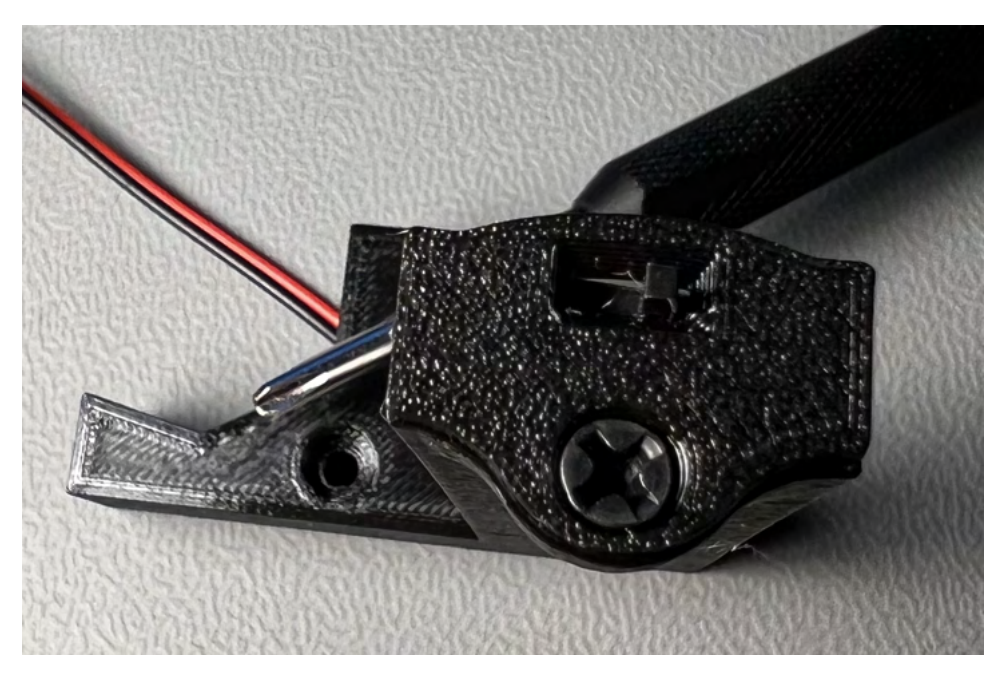

Figure 12: How to slide in the LED light into the 3D printed holder.

<span id="page-13-0"></span>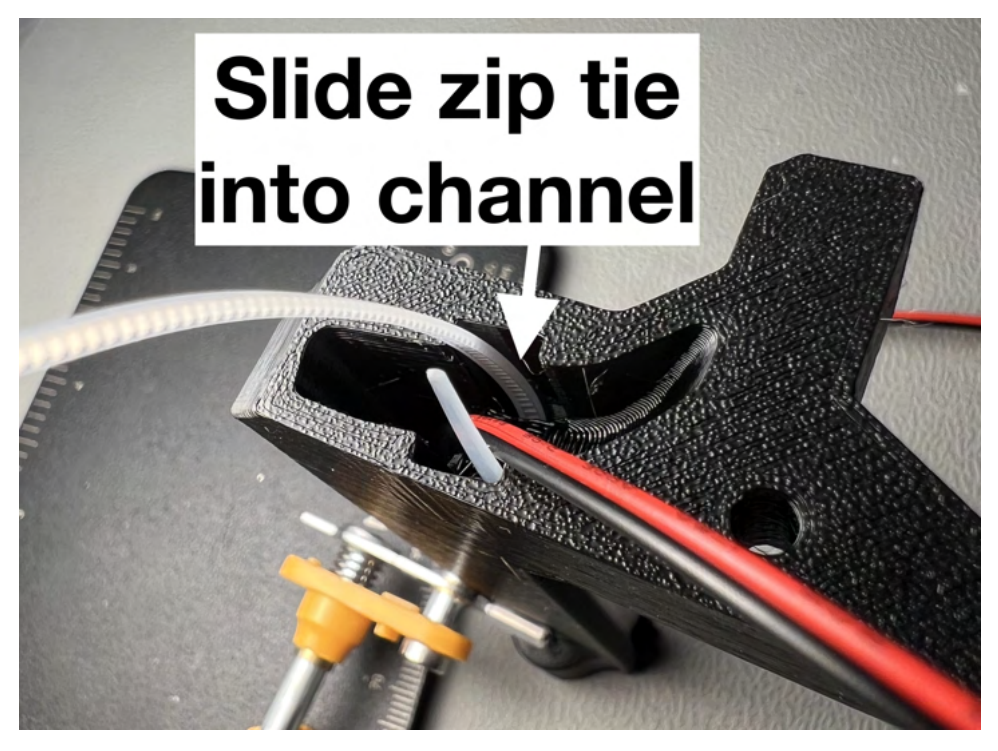

Figure 13: Strain relief installed on light holder.

<span id="page-13-1"></span>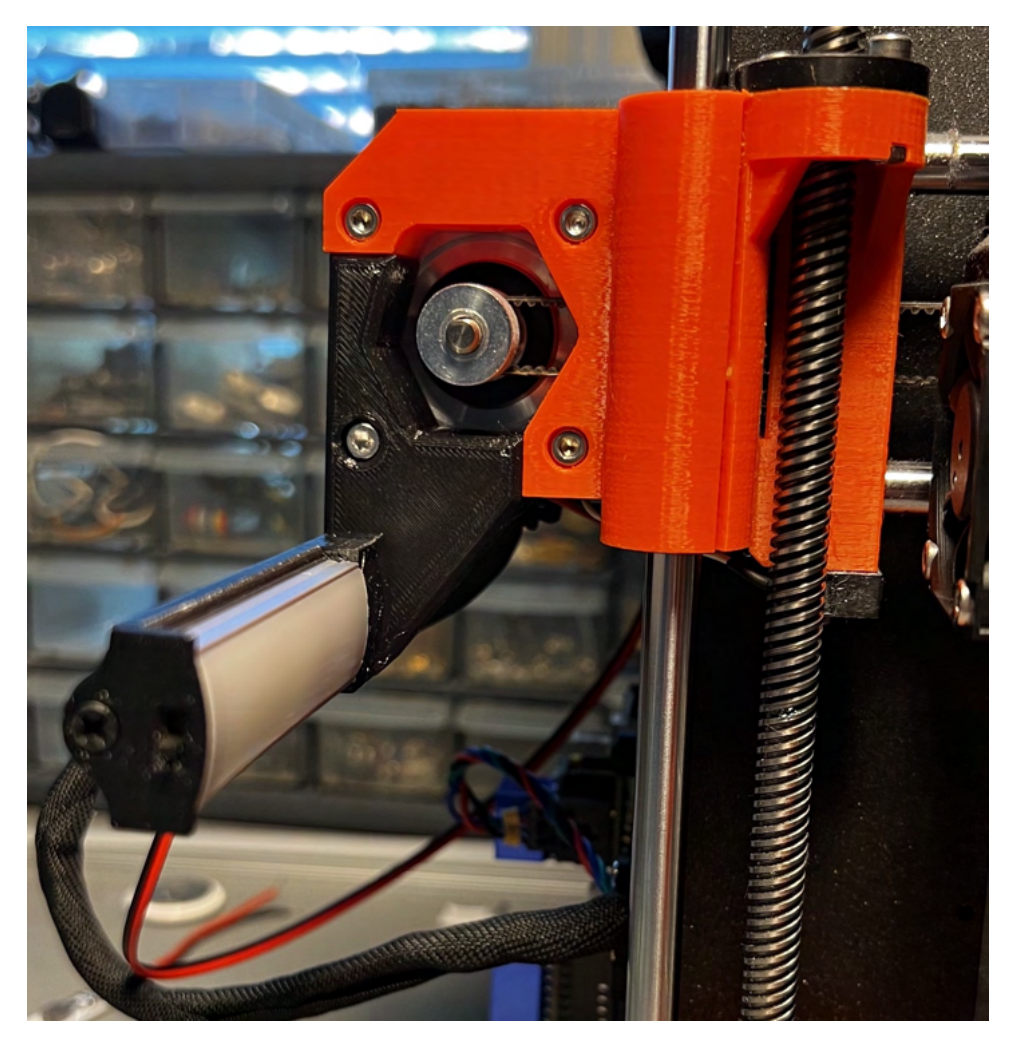

Figure 14: LED light installed on X-axis motor.

### <span id="page-14-0"></span>6.1 Adjusting LED light brightness (Optional)

If you want to adjust the brightness of the LED light you can follow this short guide:

- 1. Begin by unscrewing the end cap of the light, like shown in Figure [15.](#page-14-1)
- 2. Remove the cap by pulling it towards you, at this stage it should look like [16.](#page-15-1) Process to either (1) push off the diffuser where the arrow points or try to slide it off in the direction shown by (2) in Figure [16.](#page-15-1)
- 3. After the diffuser is removed you can adjust the brightness by turning a small potentiometer marked in the red circle in Figure [17.](#page-15-2) By turning the potentiometer clockwise you will reduce the brightness, turning it anti-clockwise will increase the brightness. **NOTE**, its recommended to use a plastic screwdriver to not shorten anything. If you use a metallic screwdriver you might experience a flickering in the light while adjusting if its turned on. This is not dangerous and is only a visual effect, the reason is you create a new current path for the feedback loop.
- 4. After you are satisfied with the brightness do steps 2 and 1 in that order to put it back together.

<span id="page-14-1"></span>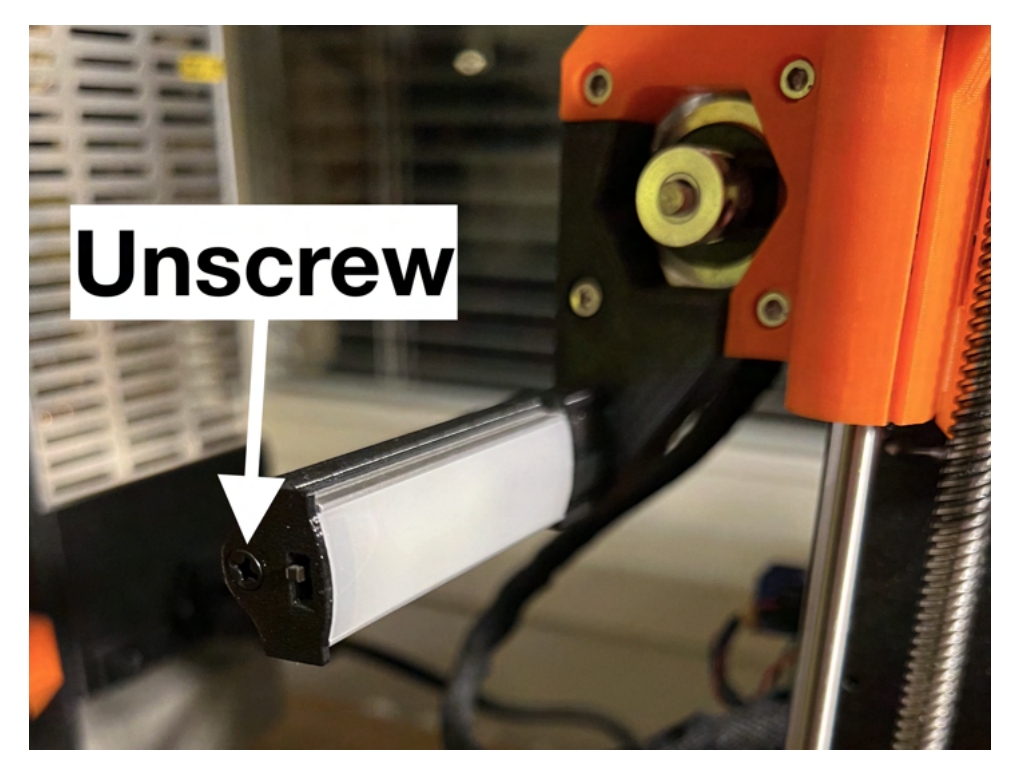

Figure 15: Illustration to show the screw that needs unscrewing for removing the end cap.

<span id="page-15-1"></span>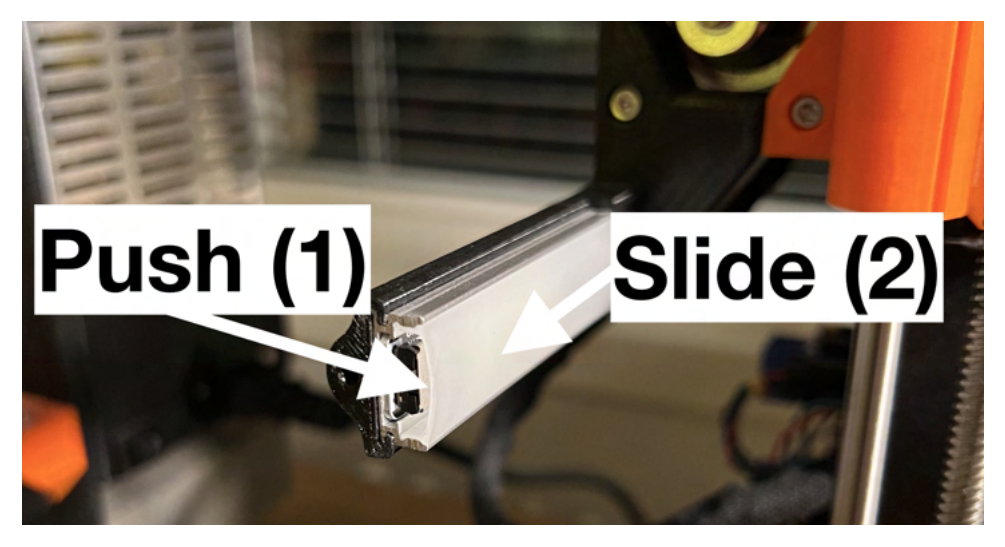

Figure 16: Illustration of two options marked by  $(1)$ ,  $(2)$ , for how to remove the LED diffuser.

<span id="page-15-2"></span>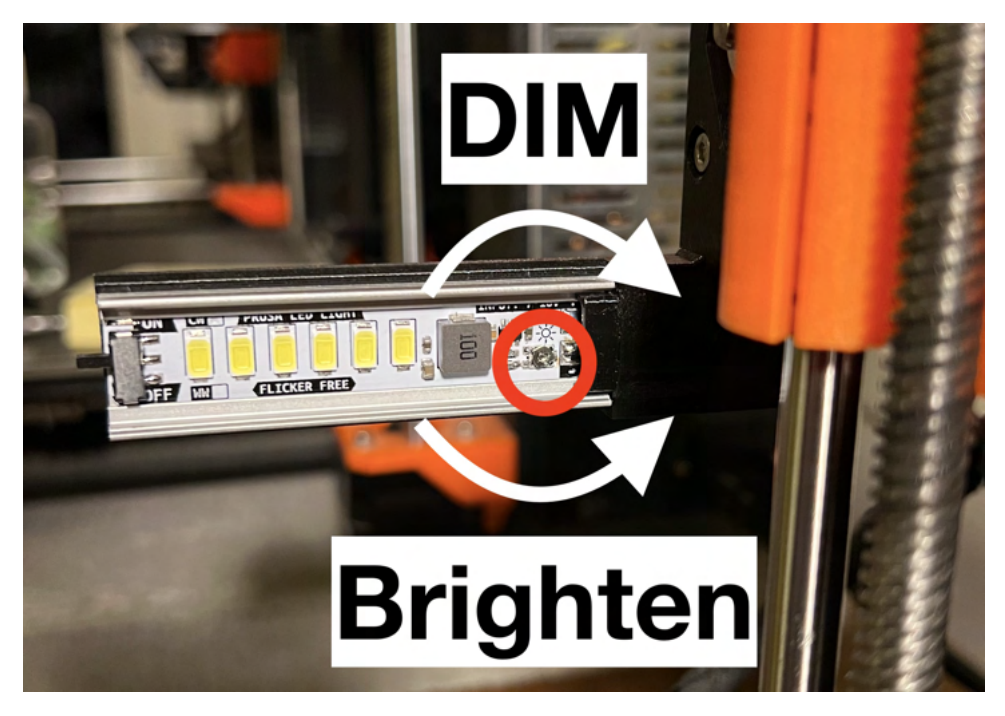

Figure 17: Illustration of how to dim and increase the brightness of the LED light.

# <span id="page-15-0"></span>7 24V Upgrade (Optional)

At this point, ensure that the upgrade board is securely mounted, and all cables are connected to the upgrade board, excluding the power cable.

IMPORTANT before proceeding further: If you have the initial version of the LED light (identifiable by checking the label inside the diffuser, indicating "INPUT: 7-16V" as illustrated in Figure [18\)](#page-16-0), **DO NOT** connect it directly to the upgrade board. The same precaution applies if a 12V fan is currently connected to the fan connector on the upgrade board. Failure to disconnect these components may result in damage to both the components and the PSU. To still use them without causing harm, connect them to the 12V from the PSU using alternative methods such as splicing the cables or soldering them to the 12V input of the boost converter.

<span id="page-16-0"></span>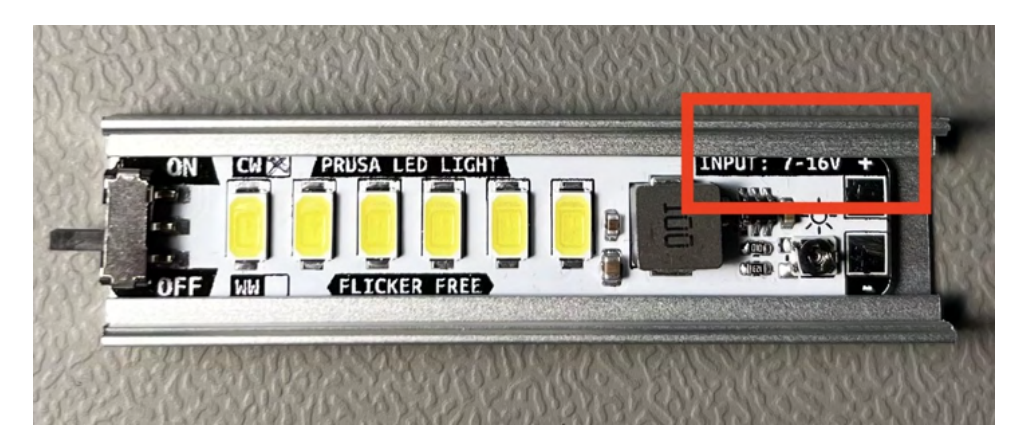

Figure 18: Version 1 of the LED light capable of 7-16V input.

Now that any 12V peripherals have been disconnected we can proceed:

- 1. Securely mount the boost module using 4 self-tapping screws, as depicted in Figure [19.](#page-17-0) Please note that if you have the 24V-capable version of the light, you have the option to route the cable underneath the boost converter (refer to the Figure). However, exercise caution in that case to prevent the cable from being pierced by any of the metal legs on the boost converter.
- 2. Retrieve the power cables from the PSU and connect them to the positive and negative inputs on the boost converter, as illustrated in Figure [20.](#page-17-1) **NOTE:** You may need to use a small plier to flatten the connectors of the cable to ensure a secure fit into the small screw terminal.
- 3. Now, it's time to adjust the output voltage of the boost converter.
	- (a) IMPORTANT: Before plugging in the printer, meticulously doublecheck all polarities and connections to avoid potential issues. Once you are confident that everything is correctly connected, proceed to turn on the printer.
	- (b) While the printer is powered on, adjust the potentiometer illustrated in [21,](#page-18-1) until the voltage measured between GND and OUTPUT measure around 24V. NOTE: Do not exceed 24V.
- 4. Turn off the printer, disconnect the power cable from the PSU, and wait until the red LED on the boost converter turns off before connecting the short 2-pin power cable from the output of the boost converter, marked in Figures [20,](#page-17-1) [21,](#page-18-1) to the input of the upgrade board.
- 5. Congratulations! The 24V upgrade is now complete. You can now proceed with the rest of the installation.

<span id="page-17-0"></span>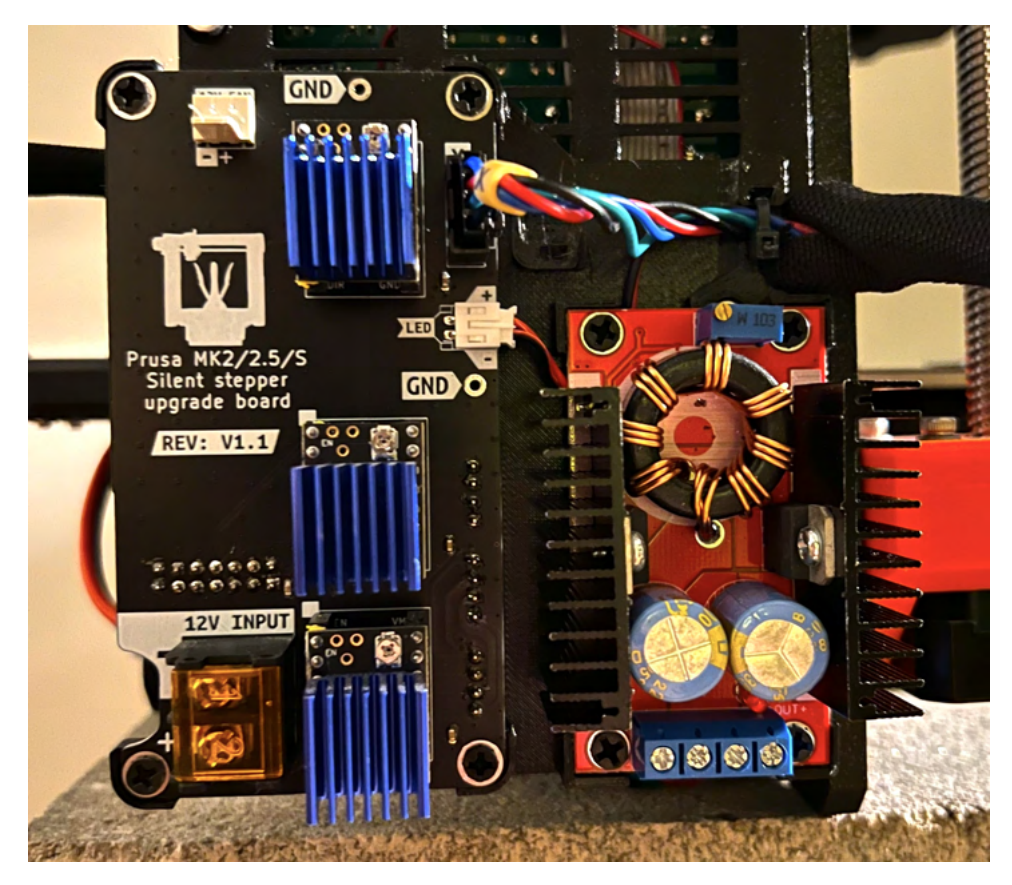

Figure 19: Boost converter mounted.

<span id="page-17-1"></span>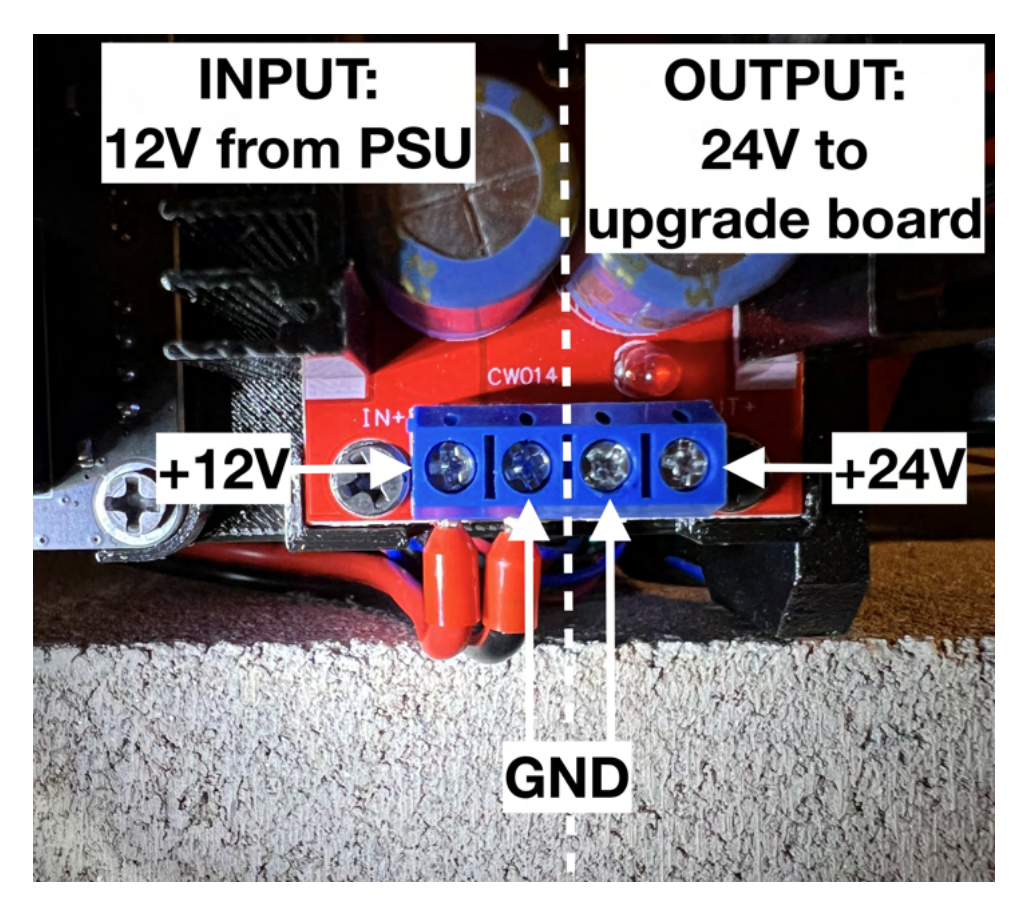

Figure 20: 12V power cables from PSU mounted to the input terminals on the boost converter. Boost converters terminals input and output connections marked. NOTE, the +24V pin might not at first output 24V, it has to be adjusted.

<span id="page-18-1"></span>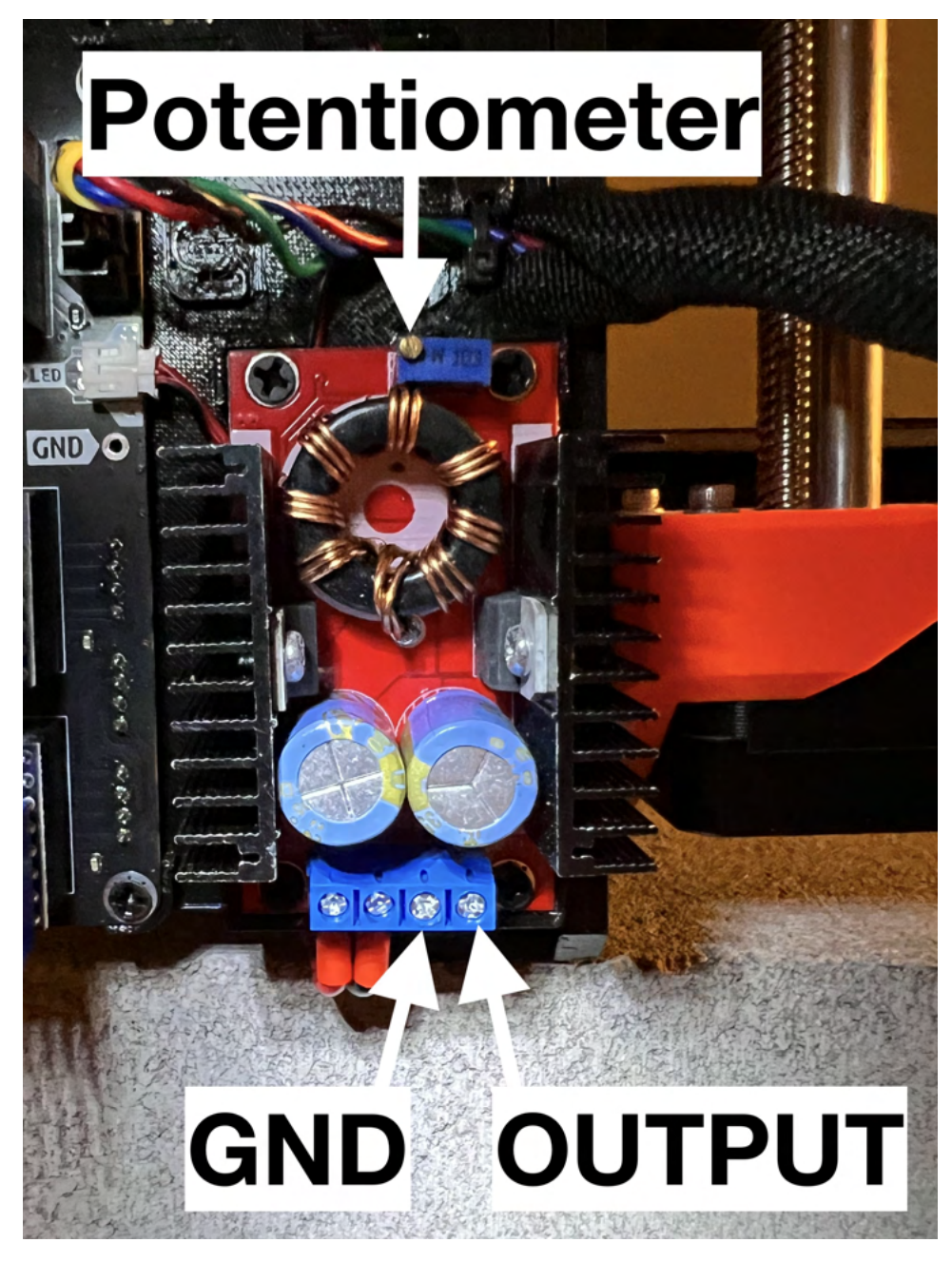

Figure 21: Potentiometer for adjusting the output voltage of the boost converter, and output pins marked.

# <span id="page-18-0"></span>8 Voltage reference

Before plugging in the printer, it's crucial to double-check all polarities and connections to avoid any potential issues. Once you're sure that everything is in order, go ahead and turn on the printer. The next step is to adjust the voltage reference (Vref) to the stepper motors. It's best to use a plastic screwdriver to prevent any accidental short circuits. A good starting point for the Vref is around 0.5V for X and Y, 0.8V for Z and E (extruder is more sensitive and might need more playing around with). These values typically works well for stock machines. Previously I recommended 0.8V for all axises but I have found that the X and Y motors get notably cooler by lowering to 0.5V and is closer to the stock equivalent Vref values for the machine. However, if your printer has different rods or other custom components on the axis's, you may need to fine-tune the Vref accordingly.

The Vref is adjusted by turning the highlighted potentiometer in Figure [22,](#page-19-0) the

voltage is measured with a multimeter with the red positive wire on the Vref voltage pin and the black negative wire on GND. On the PCB I have created easy to use GND points for multimeter probes and are highlighted by the GND arrows.

Unfortunately my thermal camera has stopped working so this image hasn't been update to the new lower Vref values. Using a Vref of 0.8V, the temperature from the driver is notably cool. For instance, a thermal image captured during a 4-hour print with PETG, as shown in Figure [23,](#page-20-2) only shows a heatsink temperature of  $40°C$  after 2 hours, when the room temperature is  $22°C$ . As such, there's no need for active cooling, at least not under these conditions. In addition, the temperature of the X motor, also depicted in the figure, has remained well below the maximum recommended temperature of around  $80 °C - 100 °C$ , reaching only  $60 °C$ .

<span id="page-19-0"></span>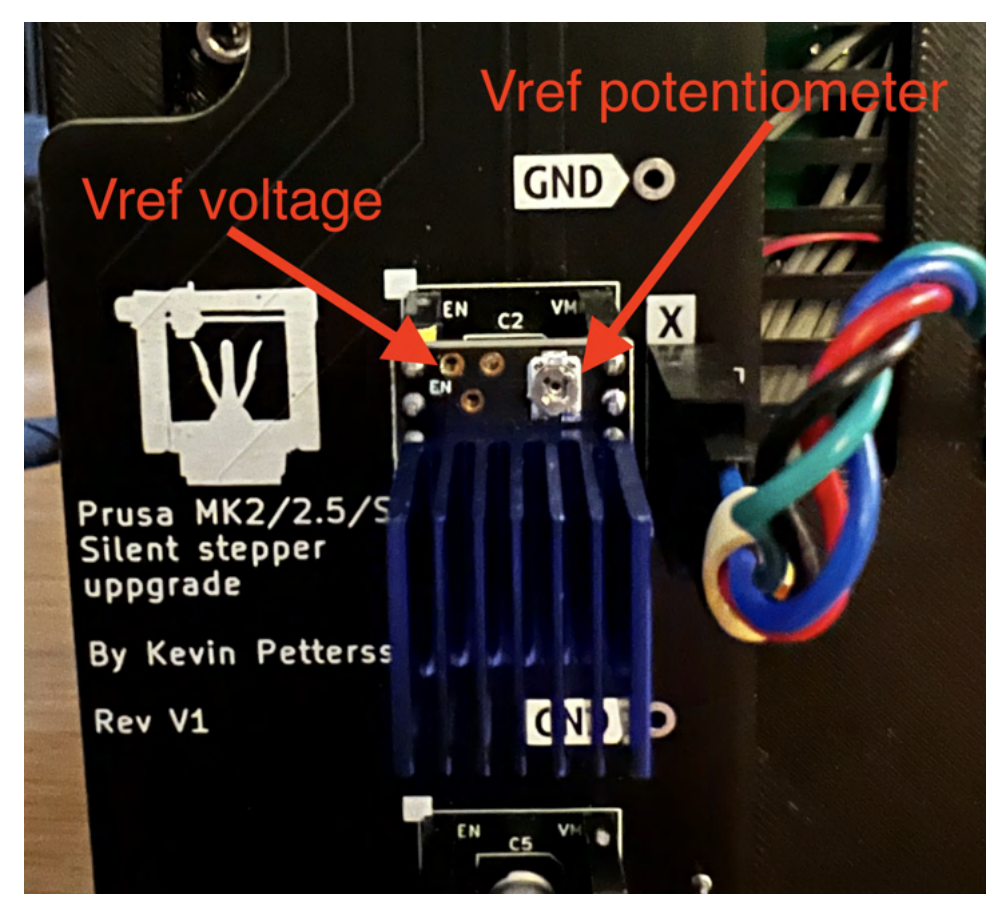

Figure 22: Vref potentiometer and measuring point illustrated on a TMC2209.

<span id="page-20-2"></span>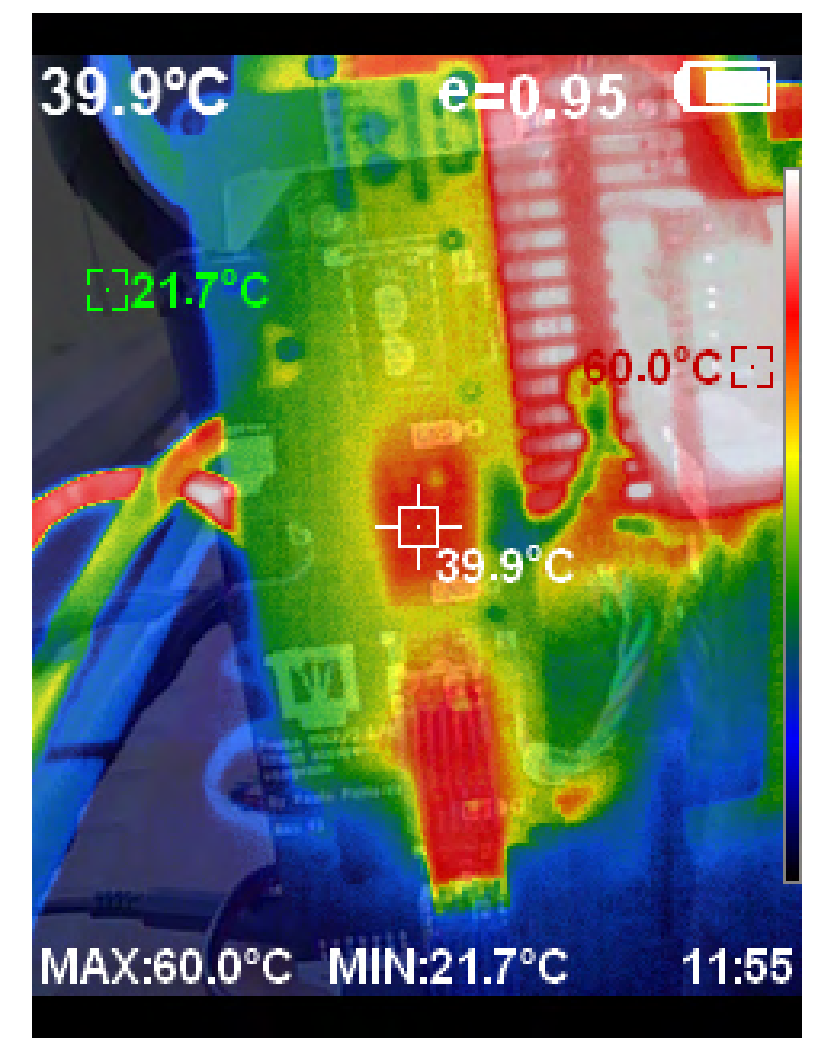

Figure 23: Thermal image of TMC2209's and X axis stepper motor 2 hours into a 4 hour PETG print with 0.8 Vref.

# <span id="page-20-0"></span>9 Verification

Now the only thing left is to verify that everything is working correctly.

- Try moving the axis's one by one manually in the Settings  $\rightarrow$  Move axis menu.
- Next try the Disable steppers.

If both of these checks work correctly, the only thing left is to install the heatsinks on the drivers and complete a test print, but before doing that please read through the Software sections first. However, if something is not working correctly, please refer to the Troubleshooting section first.

### <span id="page-20-1"></span>10 Software

You are now done with the installation, so a congratulations is in order. However, before doing the test print I would suggest making a few small changes in your slicer first. The first thing is to reduce the acceleration to around  $1000mm/s^2$  or slower. this will ensure that you don't experience any rubbing sound. I would also suggest reducing the print speed to a maximum of 100mm/s or slower to ensure that you get the most quiet printing experience possible.

# <span id="page-21-0"></span>11 Stepper driver cooling fan (optional)

In version V1.2, you have the flexibility to choose between a 5V, 12V, or 24V fan for operation. The 5V option is always available, while the availability of the 12V and 24V options depends on the power source supplied to the upgrade board. If you power the board with 12V, the fan can be supplied with 12V; similarly, if powered with 24V, the fan can be supplied with 24V. Therefore, it's crucial to ensure that you're using the correct voltage when connecting a fan.

You can select the voltage supplied to the fan by either creating a solder bridge between either the left set of pads for 12-24V to the fan or the right set of pads for 5V as illustrated in Figure [24,](#page-21-1) or you can solder in a 2.54mm pinheader and use a 2.54mm 2-pin jumper to make the selection. Figure [25](#page-22-2) shows the correct solder jumper for a 12V or 24V fan connection.

IMPORTANT: never join the right and left sets of pads or all the pins on the pinheader as that will result in pushing 24V onto the 5V rail which might destroy all drivers and even the PSU!

<span id="page-21-1"></span>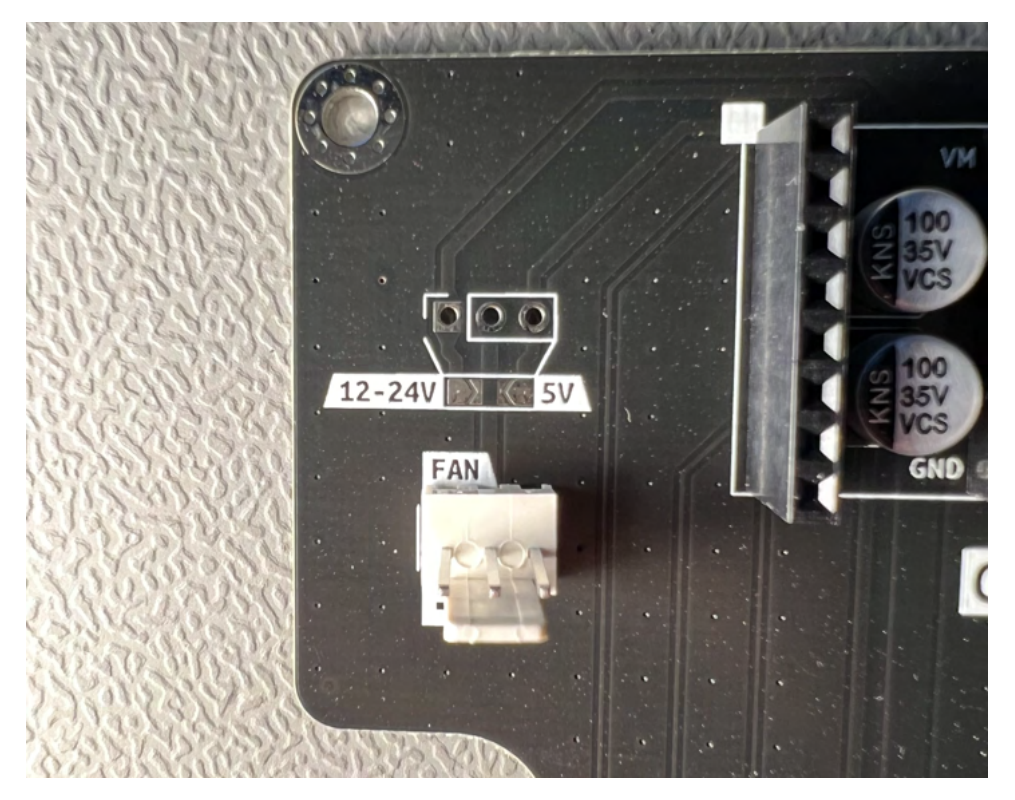

Figure 24: Location of the pads and pins to select fan voltage.

<span id="page-22-2"></span>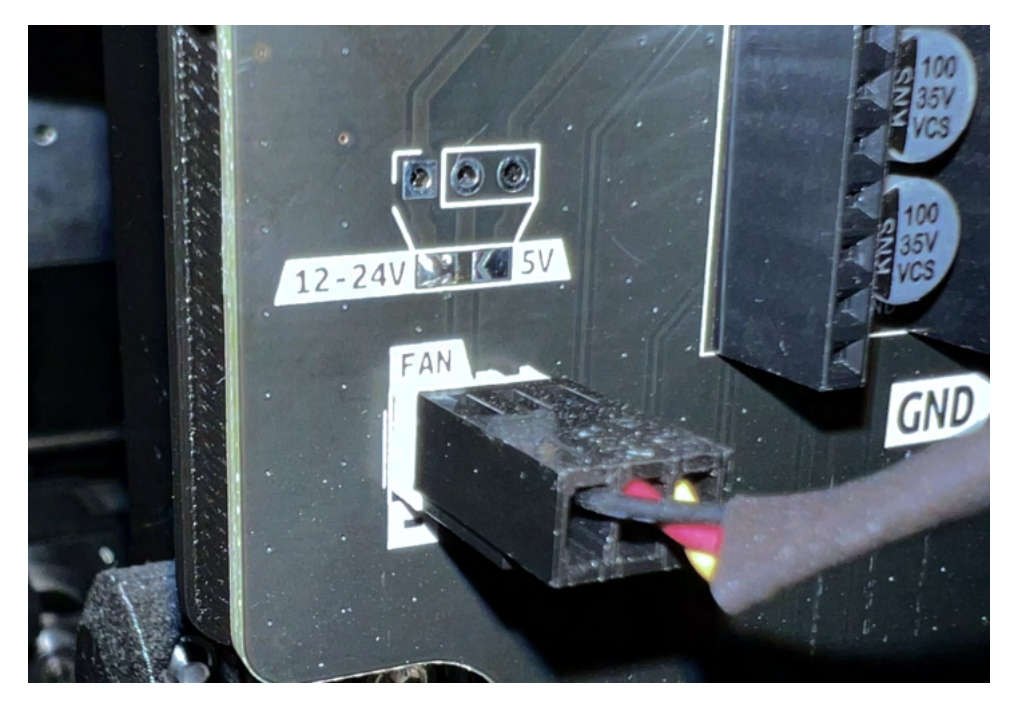

Figure 25: Soldering bridge for 12V or 24V fan connection.

### <span id="page-22-0"></span>12 Performance

To hear the difference in noise check out my [video.](https://youtu.be/KuoHyDBhWMU) I have been running this upgrade (as of writing) now for over 4 months on both machines and it has been working flawlessly, without any layer shifts or other problems.

#### <span id="page-22-1"></span>13 Troubleshooting

• A rubbing or weird sound emitting from the printer

- Check Software section and reduce acceleration and or speed until sound is gone.

• One or more motors are not moving

- Check if 12V is supplied to the upgrade board on the terminal, if not recheck power cables at PSU.

- Double check the data pin connections to the Rambo board and check that 5V is supplied to the upgrade board.

- If none of the above points solved the problem then the driver is most likely faulty.

• Disable steppers not working

- Check the EN pins on the Rambo board.

• Layer shifts

- Increase Vref to stepper drivers that are causing the layer shifts slowly (for example by steps of 0.05v) until problem disappears.

- If the problem still persists it could be that the drivers are overheating, check heatsink connection and worst case scenario install a fan for the drivers (there is a connector on the PCB for a 12V DC fan).